## Instructions for Entering a Purchase Order

1. Double Click on the FAWin Icon

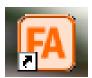

Cancel

2. If you get this message...

Click

Cancel
and
continue.

FA has detected that the database(Q:\FMSERV\Data\FA.mdb) is already in use.
If exclusive access is needed then have all other users exit the system and click 'Retry'.
If you wish to work with multiple users in the program at the same time then click 'Cancel'.

1 = U.O. 3 = BGS 4 =HGS 5 = LGS 6 = HHS 7 = RGS

3. Enter your initials and the password (last 4 of SSN) and **Login** 

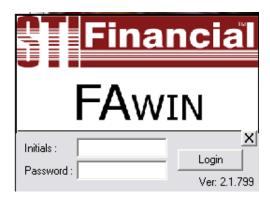

4. From the top toolbar, click on **Encumbrances** 

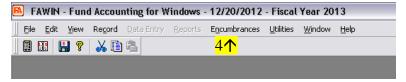

5. Click on **Purchase Orders** 

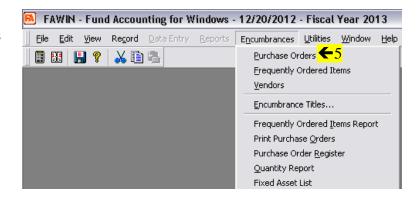

6. To create a new Purchase Order, click on the icon that looks like a piece of paper (in top toolbar)

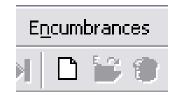

7. A new Purchase Order will open – **DO NOT CHANGE THE NUMBER!** 

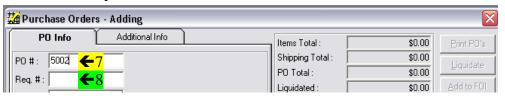

8. Tab to Req. #:

Enter: **Bill** – if school will be invoiced for this item

CC – if you are placing this order with the school credit card.

NOTE: If you place an order with the credit card, RECEIPT is to be IMMEDIATELY FORWARDED to the UNIT OFFICE ATTN: Accounts Payable. ((Do NOT wait until order has arrived.))

Purchase Orders - Adding PO Info Additional Info \$0.00 Items Total: Shipping Total: \$0.00 9. Date will be today's. 5002 P0 #: PO Total: \$0.00 Req. # : Liquidated: \$0.00 **- (-**9 Date: 12/20/2012 Remaining: \$0.00 Close Vendor: Prior Enc (8888-8888) : \$0.00 Send PO To: Next Enc (8888-8888) : \$0.00 Record 10. Tab to Vendor. Status: Unapproved

Click on [...] icon.

This will bring up a vendor list...

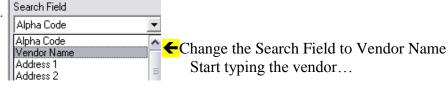

If vendor comes up, Select.

Note: If Vendor does not appear in list,

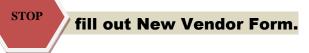

11. Tab down to Account # and hit **F2** to bring up a list of accounts you can use.

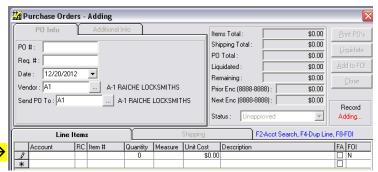

12. Double Click on the account you want to use.

You will then be brought back to your P.O.

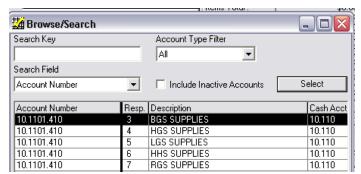

13. Tab to the **Item** #

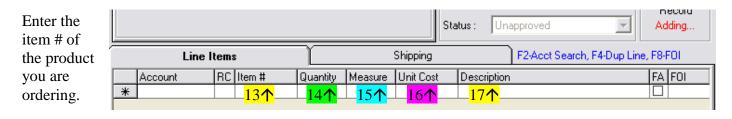

- 14. Tab to **Quantity** and enter # of product you are ordering
- 15. Tab to **Measure** (normally 'Each')
- 16. Tab to **Unit Cost** and fill in the cost per item.
- 17. Tab to **Description** and type a brief description of the item. **Note: this description WILL** appear on the PO, Check and Board Report so use care and detail.
- 18. Tab past the FA and FOI boxes.
- 19. Tab to add another line to order another item... remember F2 to select account etc.
- 20. When done entering items, make sure to check the top RIGHT of screen to make sure total is correct.

#### Example:

 $(9.99 \times 2 + 14.95 = 34.93)$ 

You can go back at any time if something isn't right.

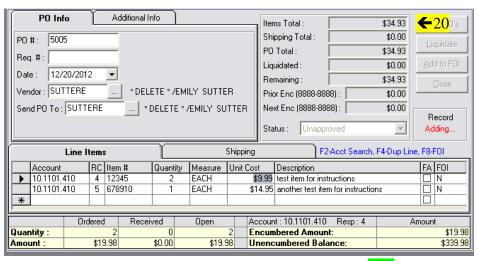

#### **TAKE NOTE:**

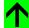

When on an items line, the balances of each account you are trying to spend money from will show. Amount you are allocating will be listed in the 'Encumbered Amount' line with the remaining balance listed in 'Unencumbered.'

## Next step is to add your Shipping Charges...

21. Click on the **Shipping Tab** 

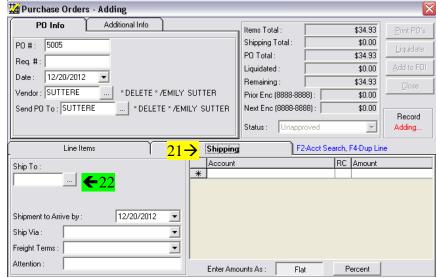

22. Click on
[...] icon next to
'Ship To:'
and

choose your building OR the building you want your order to be delivered to

| Alpha Code Vendor Name           | Address 1           | Addi |
|----------------------------------|---------------------|------|
| BONGRAD Bonfield Grade School    | 522 W. Smith Street |      |
| HERGRAD Herscher Grade School    | 391 N. Main Street  |      |
| HERHIGH Herscher High School     | 501 N. Main St.     |      |
| HERSCHO Herscher School Dist. #2 | 501 N. Main St.     |      |
| LIMGRAD Limestone Grade School   | 963 N 5000 W Rd.    |      |
| REDGRAD Reddick Grade School     | 210 E. Main Street  |      |

23. Tab to "Shipment to Arrive by:"

Defaults to today's date...

# **REMEMBER TO CHANGE!**TO THE DATE YOU NEED

YOUR ORDER BY....

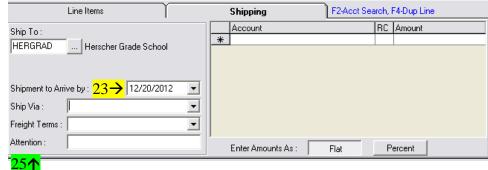

- 24. Tab past 'Ship Via' and 'Freight Terms' Leave them blank.
- 25. Tab to **Attention** and enter your name.
- 26. Tab up to Shipping Account Number.

  Shipping F2-Acct Search, F4-Dup Line

  Account RC Amount

  \*\*

Use **F2** to bring up account numbers you have access to.

27. Double Click on account you want to charge the shipping to.

|   | Account Number | Resp. | Description  | Cash Acct |
|---|----------------|-------|--------------|-----------|
|   | 10.1101.410    | 3     | BGS SUPPLIES | 10.110    |
| t | 10.1101.410    | 4     | HGS SUPPLIES | 10.110    |
|   | 10.1101.410    | 5     | LGS SUPPLIES | 10.110    |
|   | 10.1101.410    | 6     | HHS SUPPLIES | 10.110    |
|   | 10.1101.410    | 7     | RGS SUPPLIES | 10.110    |

28. Tab to Amount and fill in Shipping Costs. Save. (Folder with 'S' on it in the toolbar.)

You are now DONE creating your Purchase Order...

## To Save Your Purchase Order and Have it Approved:

1. After checking over your P.O. and you are ready to save it, Click on the icon, on the toolbar, that looks like a folder with an 'S' by it.

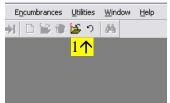

2. Once saved, your Status will appear as 'Approved 1' This is because every Purchase Order is 'approved' by the first person – YOU.

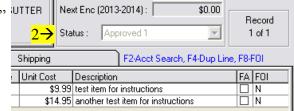

- Send email to appropriate administrator to let them know you've entered a PO into the system and they need to review for approval.
- 4. After your PO is approved, your Status will appear as 'Approved 2.'
- 5. You may now print it your PO and place your order.

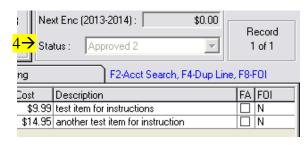

\*\* MAKE SURE TO TELL VENDOR YOUR PO NUMBER AND HAVE THEM PUT IT ON THE BILL – HELPS WITH INVOICING.

### To PRINT:

1. When approved, open your PO and click on 'Print POs' To open: Login in, Click on Encumbrances on toolbar, Select Purchase Orders.

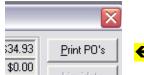

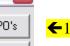

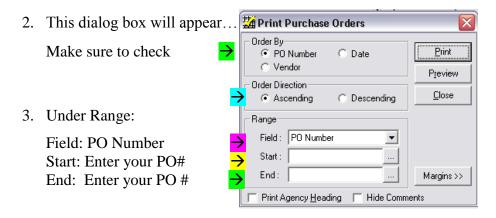

### Note: If you do not enter a start/end number - - you will print ALL PO's IN THE SYSTEM!!

4. Click Print.

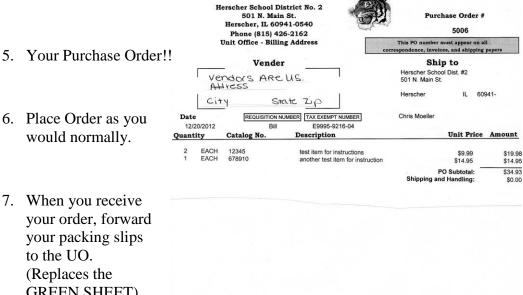

Use the Pre-Printed Paper

**GREEN SHEET**)

Total PO: \$34.03 It is the policy of HSD 2 to have a signed PO before an order is placed. Payment will no be made without a signed approved PO. Goods are subject to our inspect oid errors, note specifications carefully and if unable to complete as written notify us pro Approved by Level 1: HDC Approved by Level 2: SUP